# **Bp**<sup>\*</sup>Premier

#### **Bp Management FAQ's**

| Question                                 | Answer                                                                  |
|------------------------------------------|-------------------------------------------------------------------------|
| How do I reset my password?              | Setup>Users – (not all users have access to this function)              |
| How do I use the 'Cancellation           | Must first book an appointment to go on Cancellation List. Tick to      |
| List'                                    | add to cancellation list when making appt.                              |
|                                          | Then when cancelling an appt, user will be prompted to select a pt      |
|                                          | from cancellation list.                                                 |
|                                          | To View the Waiting List for cancellations (Appt Book>Ctrl F11)         |
| How do I send immunisations to           | Main screen>Utilities>VIVAS/ACIR                                        |
| ACIR/AIR?                                | Select Send to AIR button                                               |
|                                          | To see all sent vaccinations from this screen:                          |
|                                          | Select View>Sent Vaccinations                                           |
| Can I bill patient by 2 different        | No – create account twice and do Bulk Billing account first (if         |
| methods on the one account?              | applicable)                                                             |
| If cancelling an account, what do I      | Reverse payment first, then Cancel invoice                              |
| do first?                                | Note: if payment has been banked it cannot be reversed.                 |
| How can I check to see if <b>patient</b> | Management>Patient Claiming                                             |
| claiming (Private Billing) was           | Check Status column for any REJECTED Claims –                           |
| successful?                              | Note: Can only delete claims on the day of transmission.                |
| Is it possible to see the duration       | Not easily. However it is possible to see the duration from the Billing |
| of a consult on the appt book or         | Screen when creating the account.                                       |
| waiting room screen while the            |                                                                         |
| patient is in with the doctor?           |                                                                         |
| For children, what age should I          | Use for children up to age 17 (even though children can have            |
| stop using Bill to 'Head of Family'      | Medicare Card from Age 15)                                              |
| Adjustments                              | Can make an adjustment to both an Invoice and a Payment                 |
|                                          | Open patient>Billing History>Select Invoice>Adjust                      |
|                                          | Open patient>Billing History>Select Payment>Adjust                      |
|                                          | Note: Adjustments are highlighted in PINK on Billing History screen     |
| How do I mark and report on a            | Highlight Appointment, select 'Did Not Attend' icon at bottom of        |
| patient 'No Show' in the                 | appt book screen.                                                       |
| Appointment Book?                        | To view list: go to View > Uncompleted Appointments                     |
| Who can cancel a recall                  | Only users with a User Category of Practice Manager, Principal          |
| appointment?                             | doctor or Senior Receptionist                                           |
| How do I use SMS appointment             | Record consent and mobile phone details in patient record.              |
| reminders?                               | Single patient SMS : From patient appointment: select appointment       |
|                                          | > utilities > Send SMS.                                                 |
|                                          | Bulk patient SMS: Appt Book > Utilities > Send SMS reminder (follow     |
|                                          | prompts to select parameters and press SEND.                            |
| What do the colours mean on the          | Indicate appointment status - can also be used to highlight blank       |
| Appointment book?                        | appts for particular clinicians.                                        |

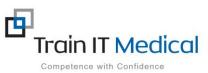

# **Bp**<sup>\*</sup>Premier

#### **Bp Management FAQ's**

| Question                          | Answer                                                                |
|-----------------------------------|-----------------------------------------------------------------------|
| How do I change a fee on an       | If unpaid: Billing>Account History>Adjust>Double click on invoice     |
| account?                          | amount and edit.                                                      |
|                                   | If paid: Need to adjust payment first. Can only adjust payment if     |
|                                   | unbanked.                                                             |
| How do I add service text to an   | Edit the Service Details field on the item (use free text or drop     |
| account?                          | down)                                                                 |
| How do I book a slot for a non-   | Select an Appointment type of 'Other', Meeting, teleconference or     |
| patient appointment? E.g.         | Internet.                                                             |
| meeting                           |                                                                       |
| Can I book an appointment for a   | Yes, but you will be asked to confirm.                                |
| patient in an 'Unavailable'       |                                                                       |
| appointment slot?                 |                                                                       |
| How do I enter a new patient      | Select cell in appt book, start typing patient name                   |
| appointment?                      | If patient not found, check 'inactive patients' tickbox               |
|                                   | If patient still not found, press 'New Patient' button                |
|                                   | Enter name and mobile number, and select New patient as the           |
|                                   | appointment type. SAVE.                                               |
| Can I see patient Billing History | Yes, select Management>Patient Billing History>Select patient         |
| from the main screen?             |                                                                       |
| How do I allocate a payment?      | Management>Process Payment (for existing accounts)                    |
| How do I add/record a deposit?    | From Patient screen:                                                  |
|                                   | Patient Billing History                                               |
|                                   | File>Record Deposit, add details and Save.                            |
|                                   | Tick 'Show Payments / Deposits'                                       |
|                                   | To pay an invoice using a deposit, pay in the usual way and tick 'use |
|                                   | Deposit'                                                              |
|                                   | Can also refund full or part of a deposit:                            |
|                                   | Billing History>Tick Show Payments/Deposits>Highlight                 |
|                                   | Deposit>Choose Refund button>Select Type and amount and               |
|                                   | choose Refund button.                                                 |
|                                   | Note: Shows up in Green Highlight in Billing History screen.          |
| Can I adjust an invoice without   | No, you must first reverse the payment and then adjust the invoice.   |
| affecting a payment?              | However bulk billed accounts cant be adjusted in this way and if the  |
|                                   | payment has been banked it cannot be reversed.                        |
| How do I add an Account Holder?   | Main Screen>View>Account Holders>Add New                              |
| How do I modify appointment       | Setup>Sessions>choose practitioner and modify schedule                |
| times for a practitioner          | Don't modify the defaults appointments.                               |
|                                   | Access the individual doctors profile and change their regular        |
|                                   | schedule.                                                             |
| How to send an internal message   | F8 > New>Select recipient/s or group/s. Type the message, Link to     |
|                                   | patient (if required)>Send.                                           |

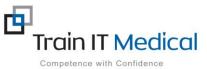

# **Bp**<sup>\*</sup>Premier

#### **Bp Management FAQ's**

| Question                           | Answer                                                                |
|------------------------------------|-----------------------------------------------------------------------|
| Messages – How to link a           | Create message and select patient (Link to patient button) or from    |
| message to a patient file?         | within a patient file (tick 'use current patient' tickbox).           |
| How to see all patient specific    | Patient screen>Utilities>Patient Messages                             |
| messages                           |                                                                       |
| How do I find the list of past and | Appt Book>File>Find appt>Search for patient>highlight patient in list |
| future appointments for a          | (top of screen)                                                       |
| patient?                           | All appointments will display in bottom of screen. Highlight and      |
|                                    | choose 'Go To' to view a particular appt of Move to change appt       |
|                                    | time.                                                                 |
| How do I find the next available   | Appointment Book>Next Appointment button>Select provider              |
| appointment for a doctor?          | name/time from list & either book or 'Jump To' to view that days      |
|                                    | appts.                                                                |
| Held Accounts - under what         | If unsure of the correct item number to bill at the time of           |
| circumstances would I use the      | consultation OR if the patient is a newborn and Medicare number is    |
| 'Hold' function when creating an   | unknown.                                                              |
| account?                           | The Account can be finalised from the Billing History window when     |
|                                    | details are known.                                                    |

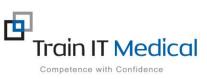